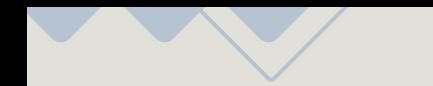

# USER MANUAL

*Desktop Application*

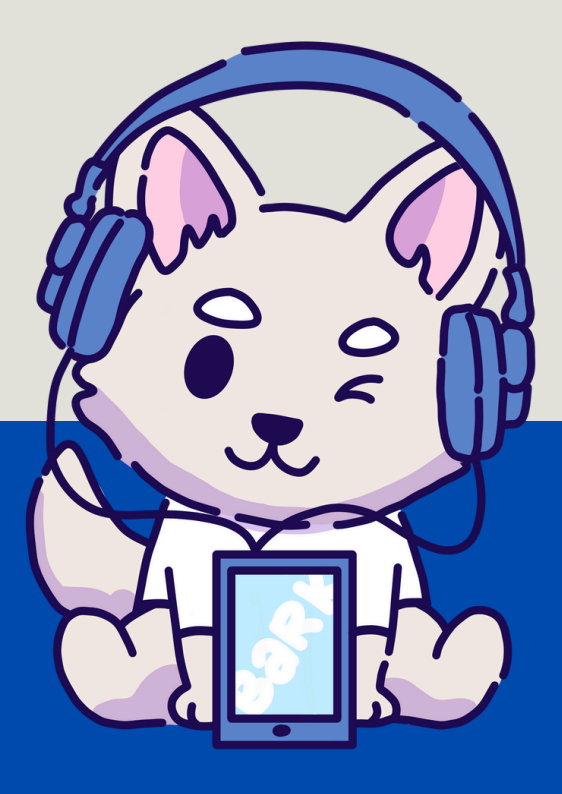

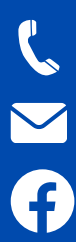

 $\odot$ 

+63 927 199 5034

info@bark-services.org

https://www.facebook.com/barkservices

@bark.digitalmarketing 04-25-24

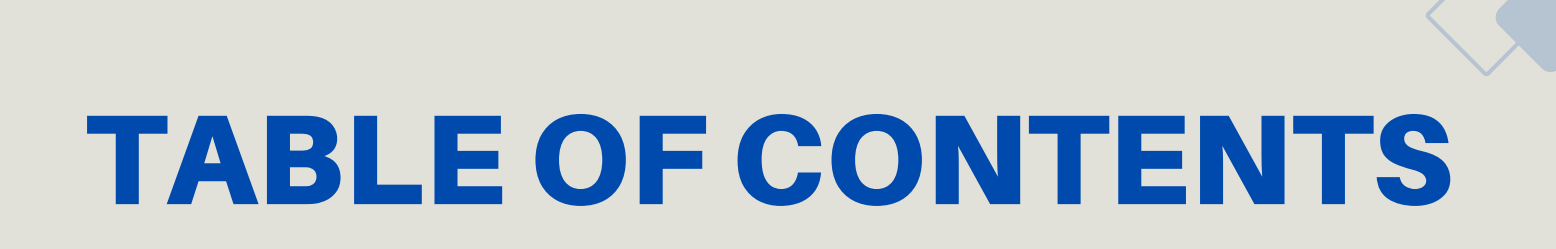

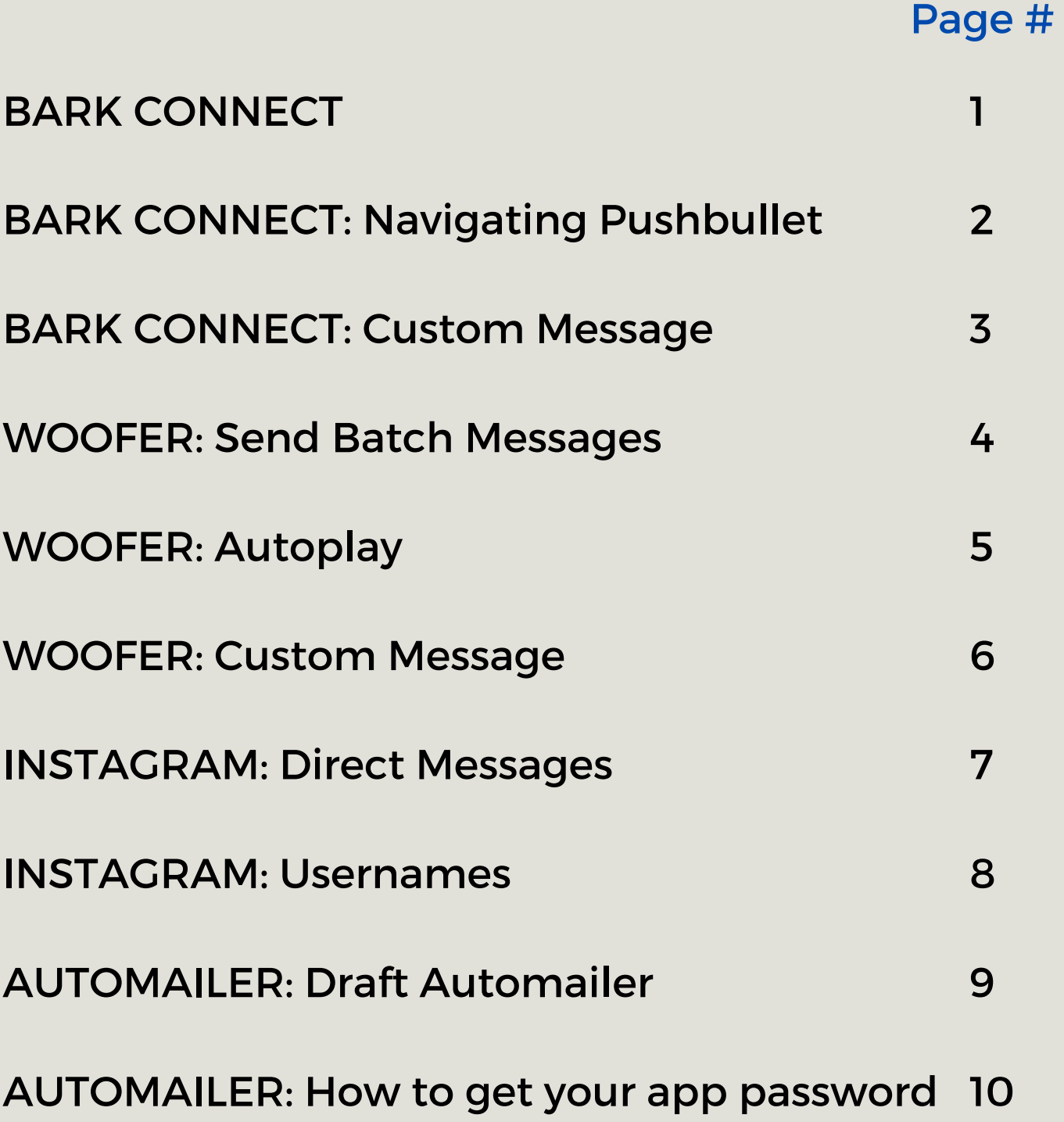

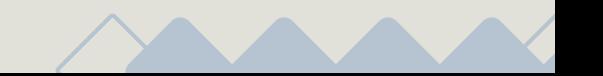

 $\mathcal{U}_\ell$ 

# **BARK CONNECT**

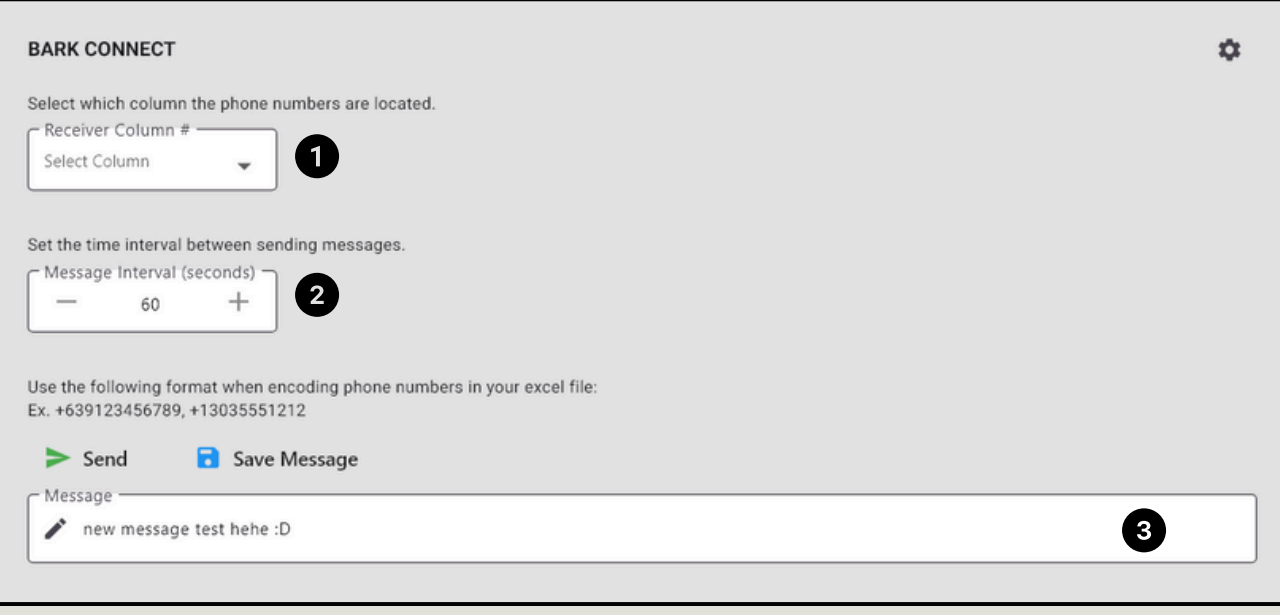

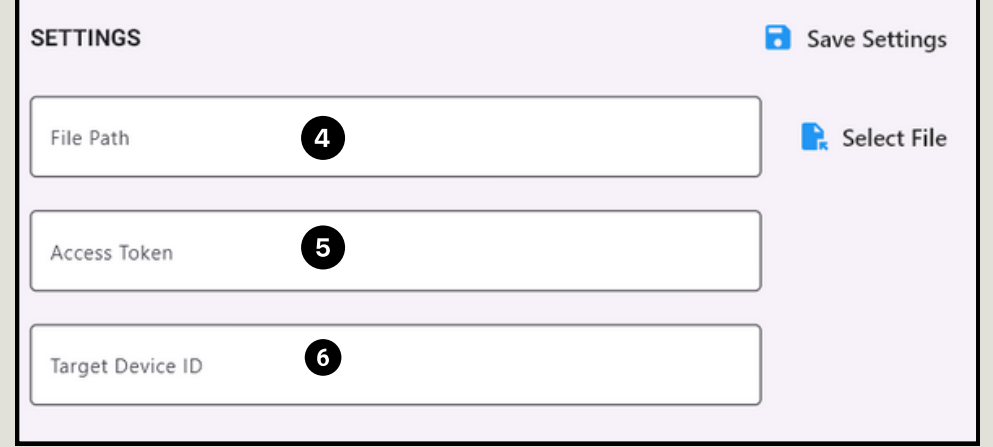

- 1. Choose which column the phone numbers are located. (Ex. Column A is Column 1)
- 2. Set the time interval (in seconds) between messages are sent.
- 3. Type your message here.
- 4. Click the 'Select File' and choose an excel file (\*.xlsx) where your contact list is located.

5. & 6. Get your Access Token Target Device ID by creating an account in Pushbullet: https://www.pushbullet.com/ (Proceed to next page)

Before running the program, please make sure that the pushbullet app is open in your android phone.

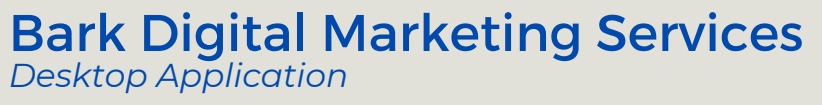

### **BARK CONNECT NAVIGATING PUSHBULLET**

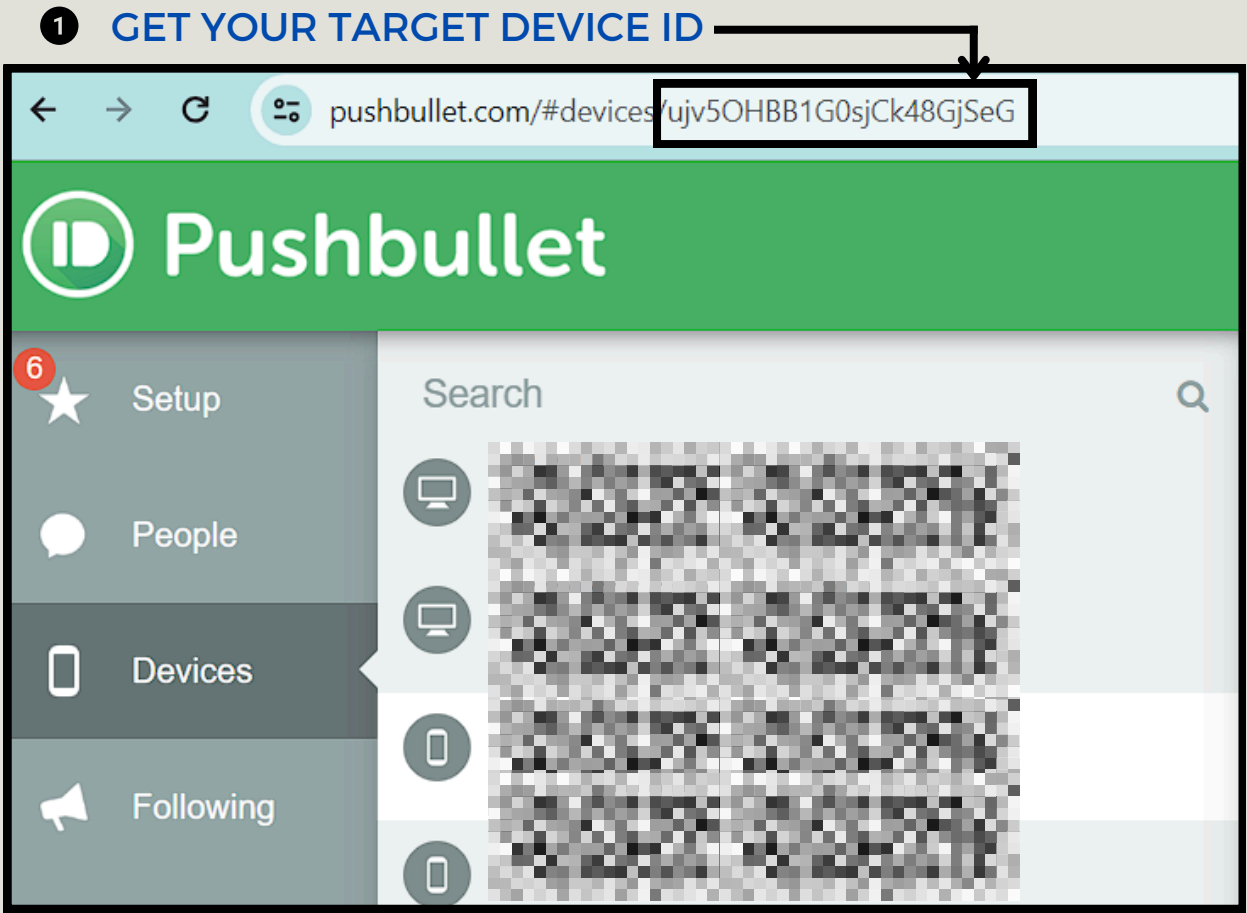

**Q** GO TO SETTINGS > ACCOUNT

**8** CLICK CREATE ACCESS TOKEN

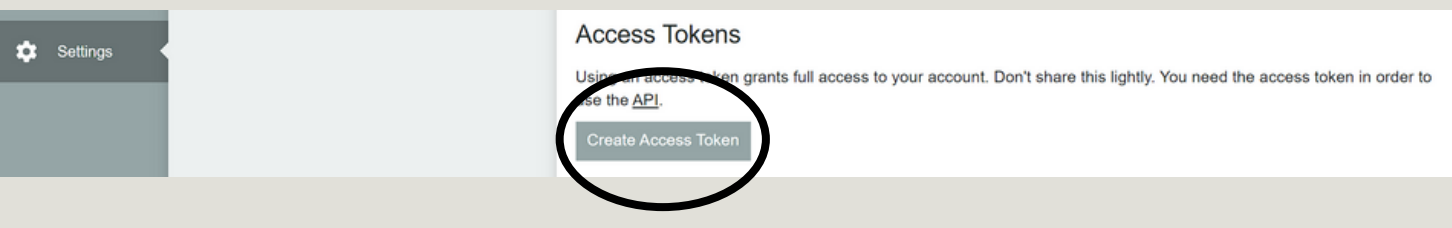

DO NOT SHARE YOUR ACCESS TOKEN & TARGET DEVICE ID TO ANYONE.

### **BARK CONNECT CUSTOM MESSAGE**

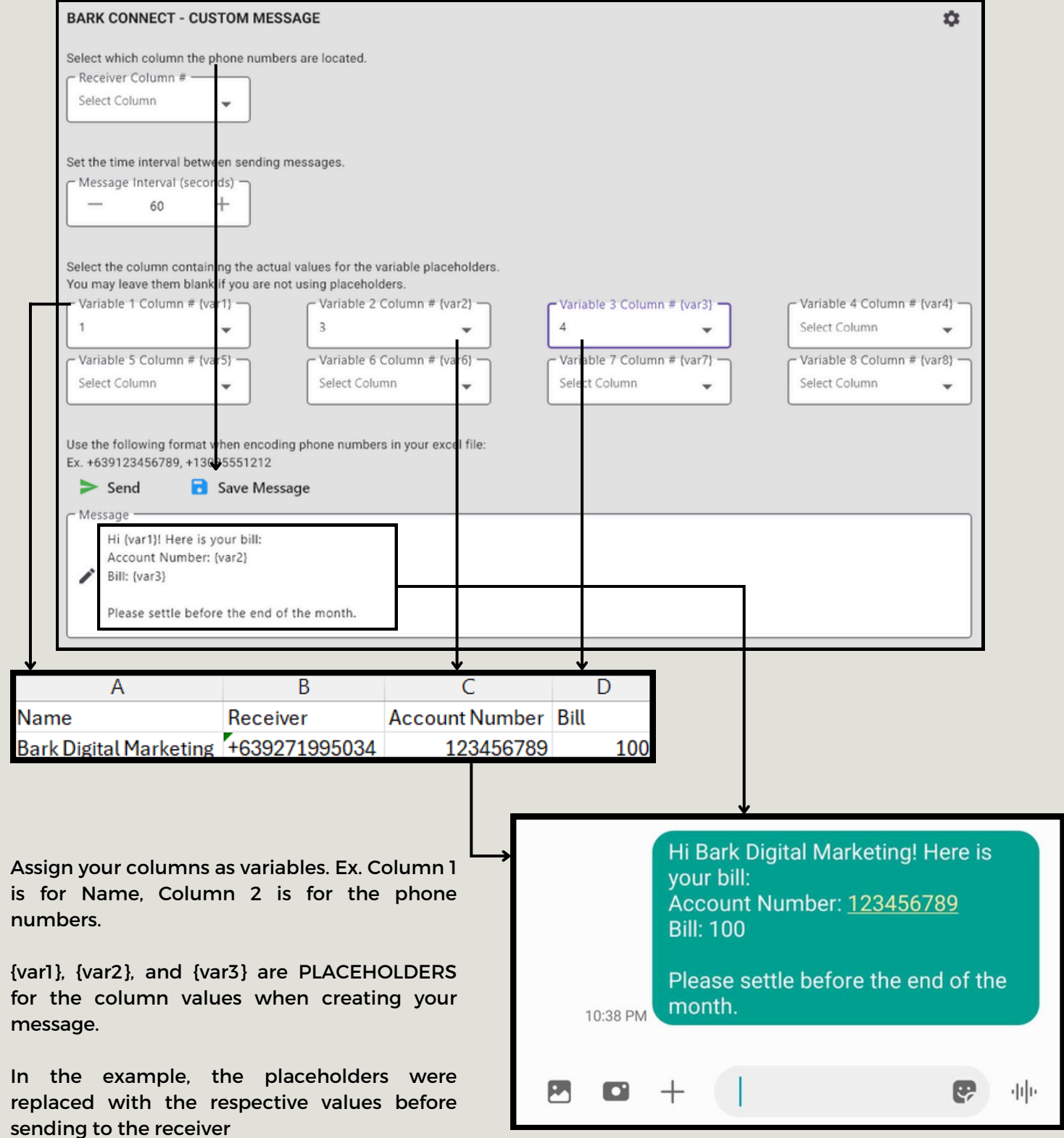

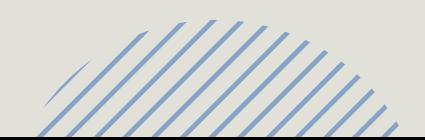

### **WOOFER SEND BATCH MESSAGE**

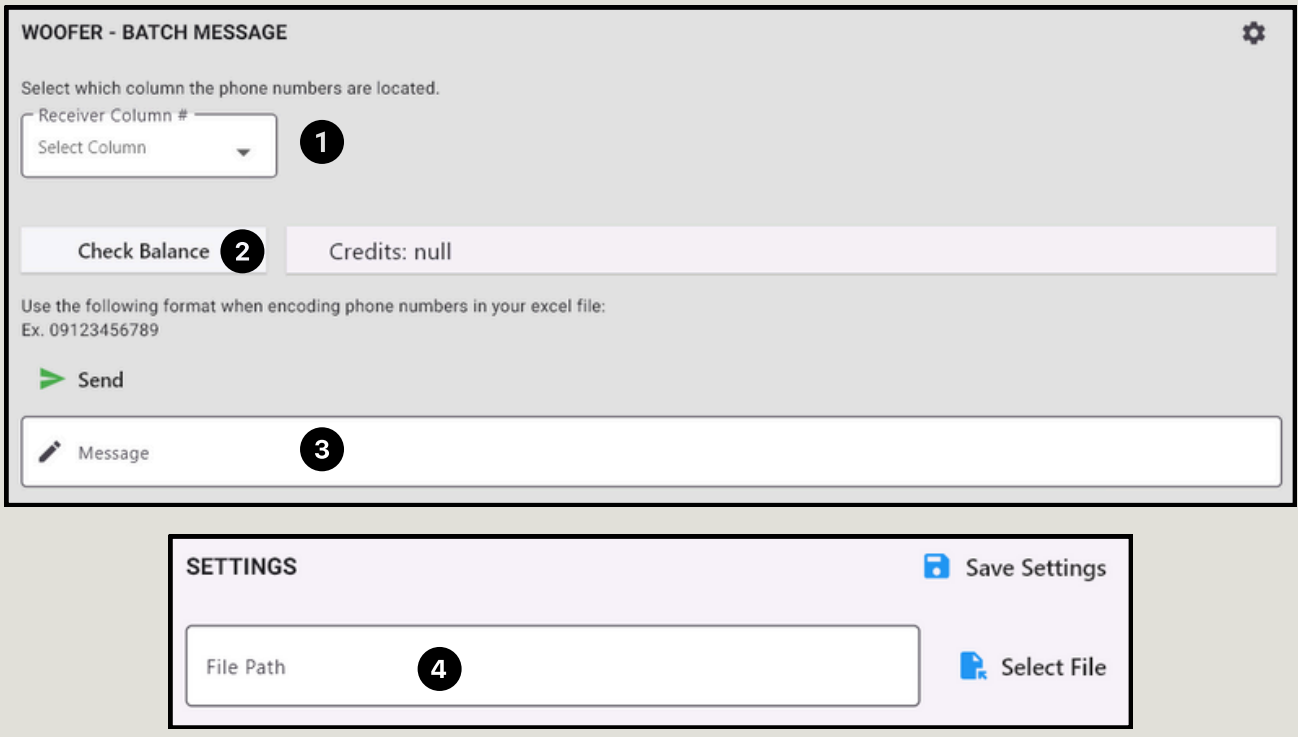

1. Choose which column the phone numbers are located. (Ex. Column A is Column 1)

2. Click here to check your credit balance. Please take note that there is a 30 second delay before you can check you balance again. Otherwise, an error would occur.

 $\overline{\phantom{a}}$ 

3. Type your message here.

4. Click the 'Select File' and choose an excel file (\*.xlsx) where your contact list is located.

Note: Woofer Batch Messages sends the message in batches of 500 phone numbers.

### AUTOPLAY **WOOFER**

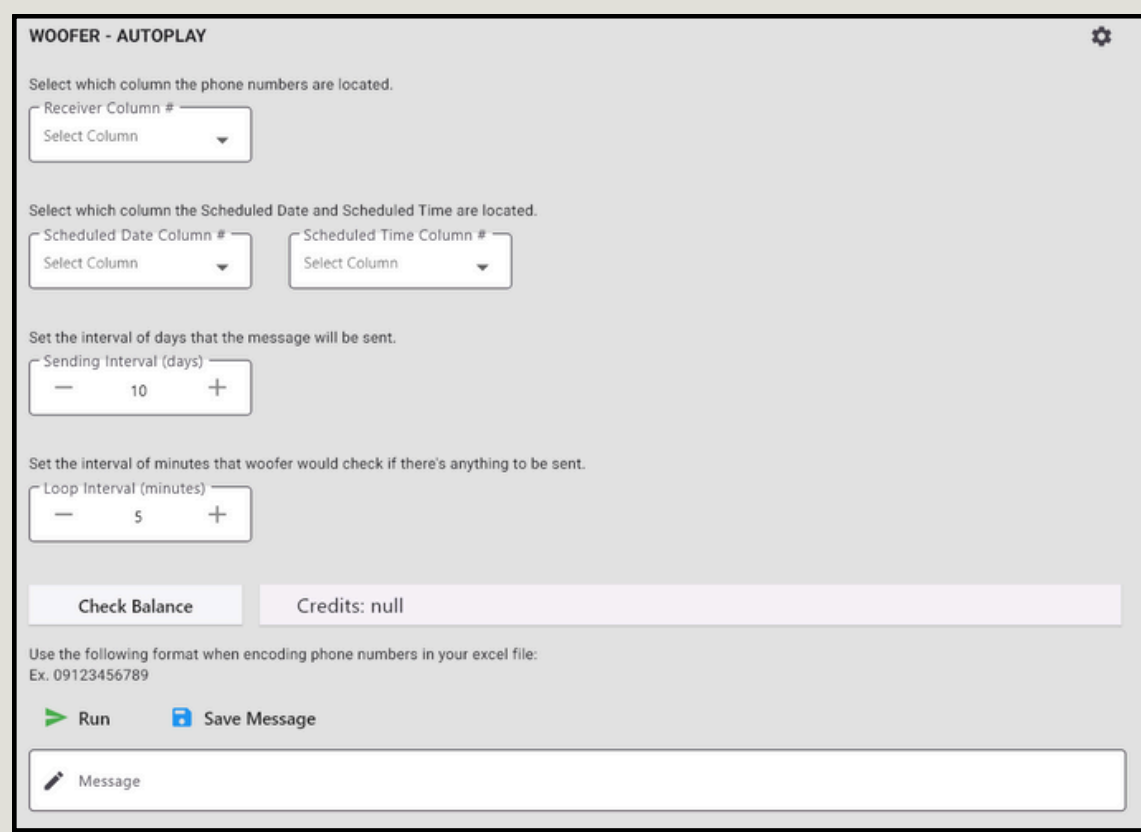

### Woofer Autoplay is meant to be set once and left running

### SET THE INTERVAL THAT THE MESSAGE WOULD BE SENT

For example, set it to 15 days so that the message would be sent every 15 days

#### SET THE LOOP INTERVAL

Loop interval is the interval that woofer would check the excel file if there is anything to be sent based on the 'Scheduled Date' and 'Scheduled Time' column. Please note that the Date Sent column should always be column 7.

#### ASSIGN THE RECEIVER, SCHEDULED DATE & TIME COLUMN

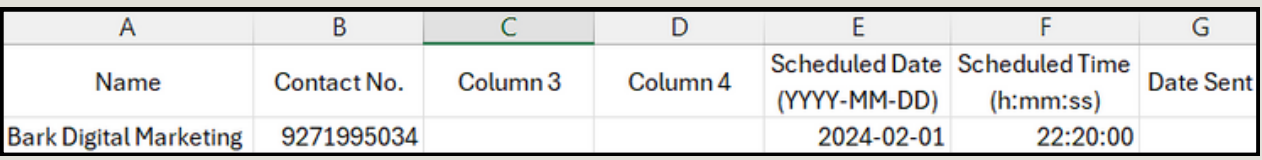

### Bark Digital Marketing Services

*Desktop Application*

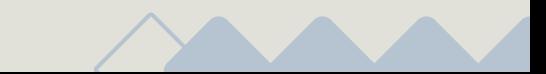

### **CUSTOM MESSAGE WOOFER**

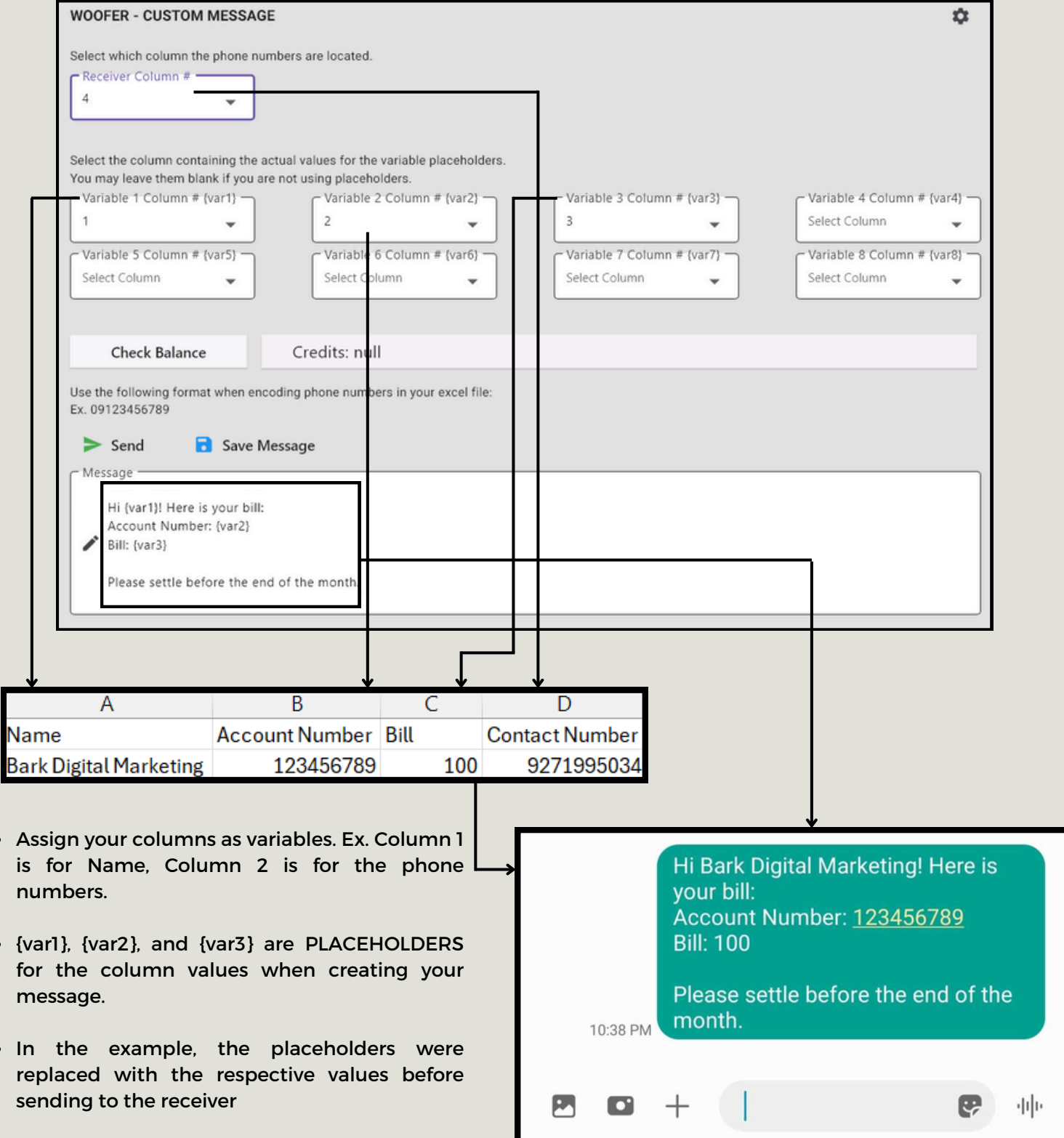

 $\overline{\phantom{a}}$ 

## **INSTAGRAM DIRECT MESSAGES**

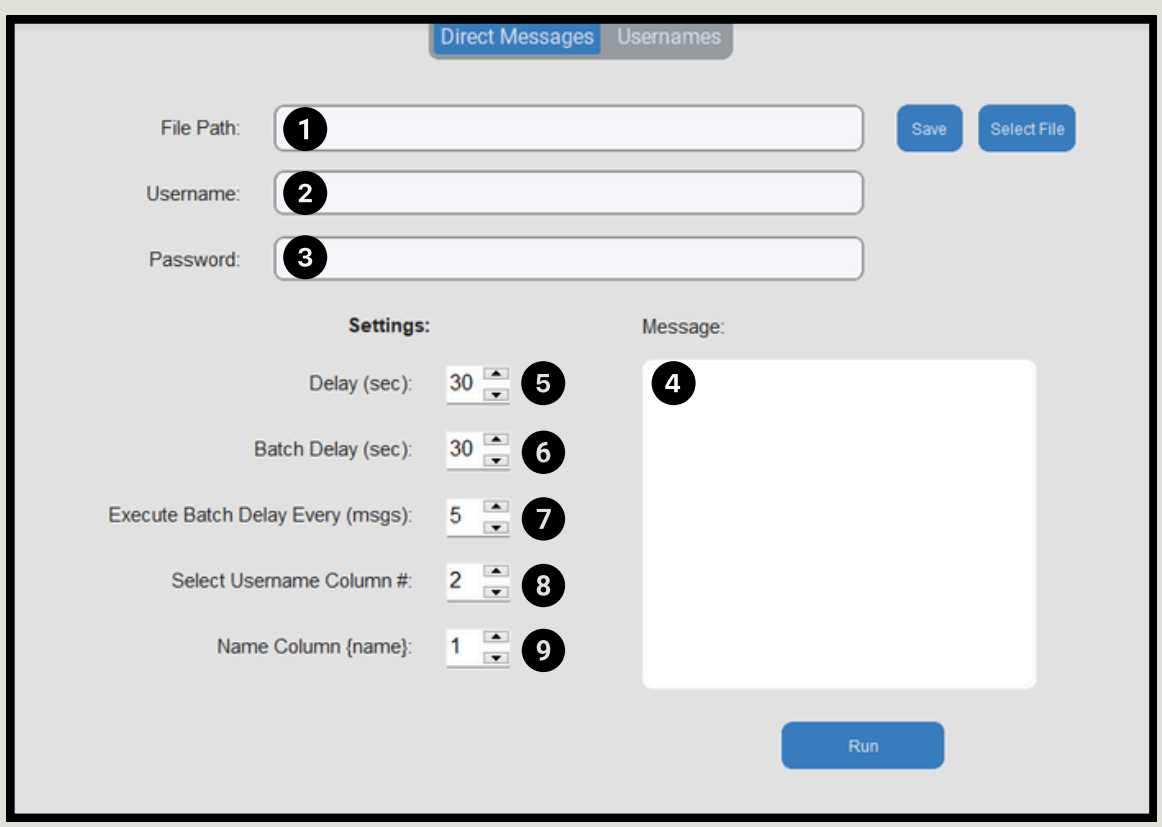

1. Click the 'Select File' and choose an excel file (\*.xlsx) where your contact list is located.

- 2. Enter your Username for login phase.
- 3. Enter your Password for login phase.
- 4. Type your message here.
- 5. Set the delay between Direct Messages.

6. Batch delay is implemented so that delays between messages are not sent consistently the same. It will be executed every N number of messages,

7. Set the number of messages before Batch delay is executed.

8. Set which column number the usernames are located in the excel file.

9. Set which column number the names are located in the excel file. Notice that you can use {name} as a PLACEHOLDER so that DMs are personalized. This feature is optional.

 $\mathcal{U}$ 

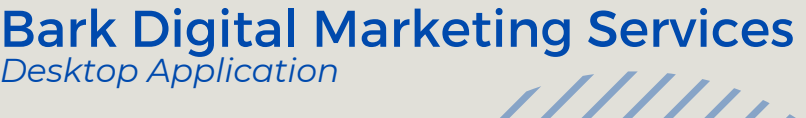

### USERNAMES **INSTAGRAM**

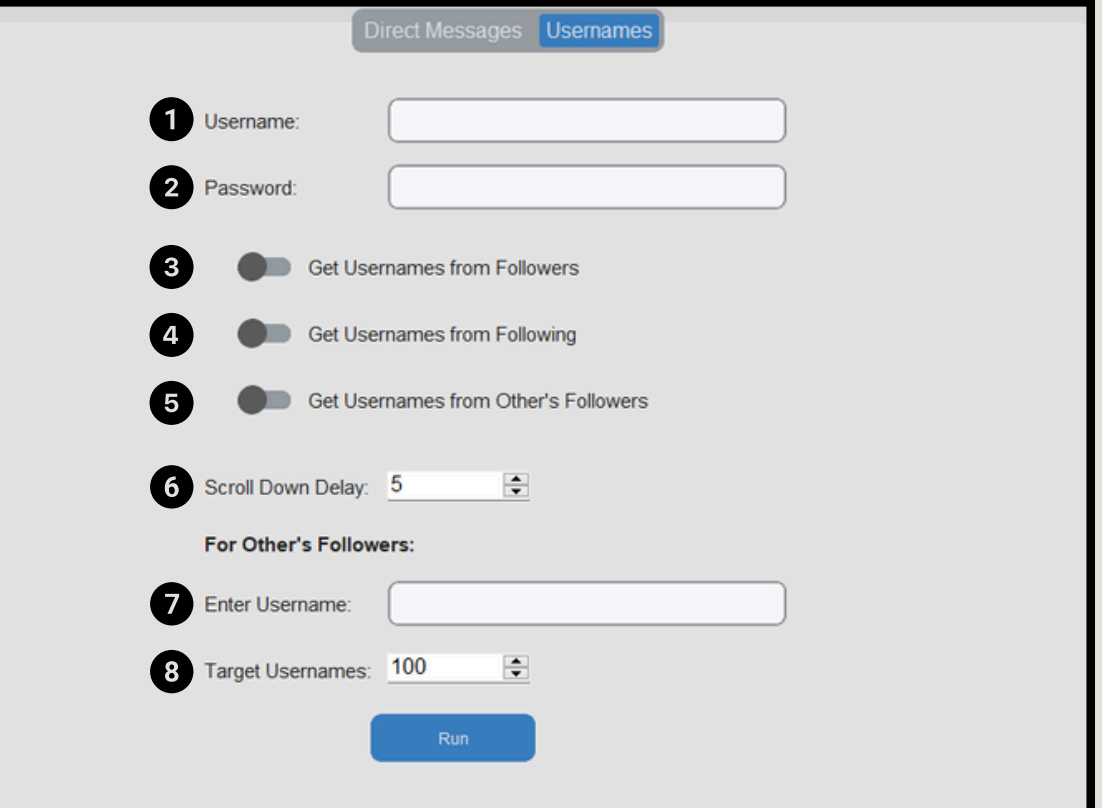

### ENTER YOUR USERNAME AND PASSWORD TO LOGIN

### 3 4  $\overline{5}$

 $1 \ 2$ 

### TICK WHICH ONE YOU NEED

You can only tick one at a time. It is advised to keep the browser active throughout the process to help the bot load more usernames.

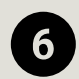

 $\overline{\mathbf{z}}$ 

### SET THE SCROLL DOWN DELAY (in seconds)

The bot will go to the followers/following list box and scroll down. Set the delay based on your internet speed.

#### ENTER THE USERNAME YOU WANT TO COLLECT THE **FOLLOWERS**

Get the followers of other accounts. Make sure that the target account did not set their followers list to private.

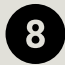

#### SET THE NUMBER OF TARGET USERNAME

If you're going to collect a lot of usernames, please make sure that your computer has enough memory for the bot to load them all.

## **AUTOMAILER DRAFT AUTOMAILER**

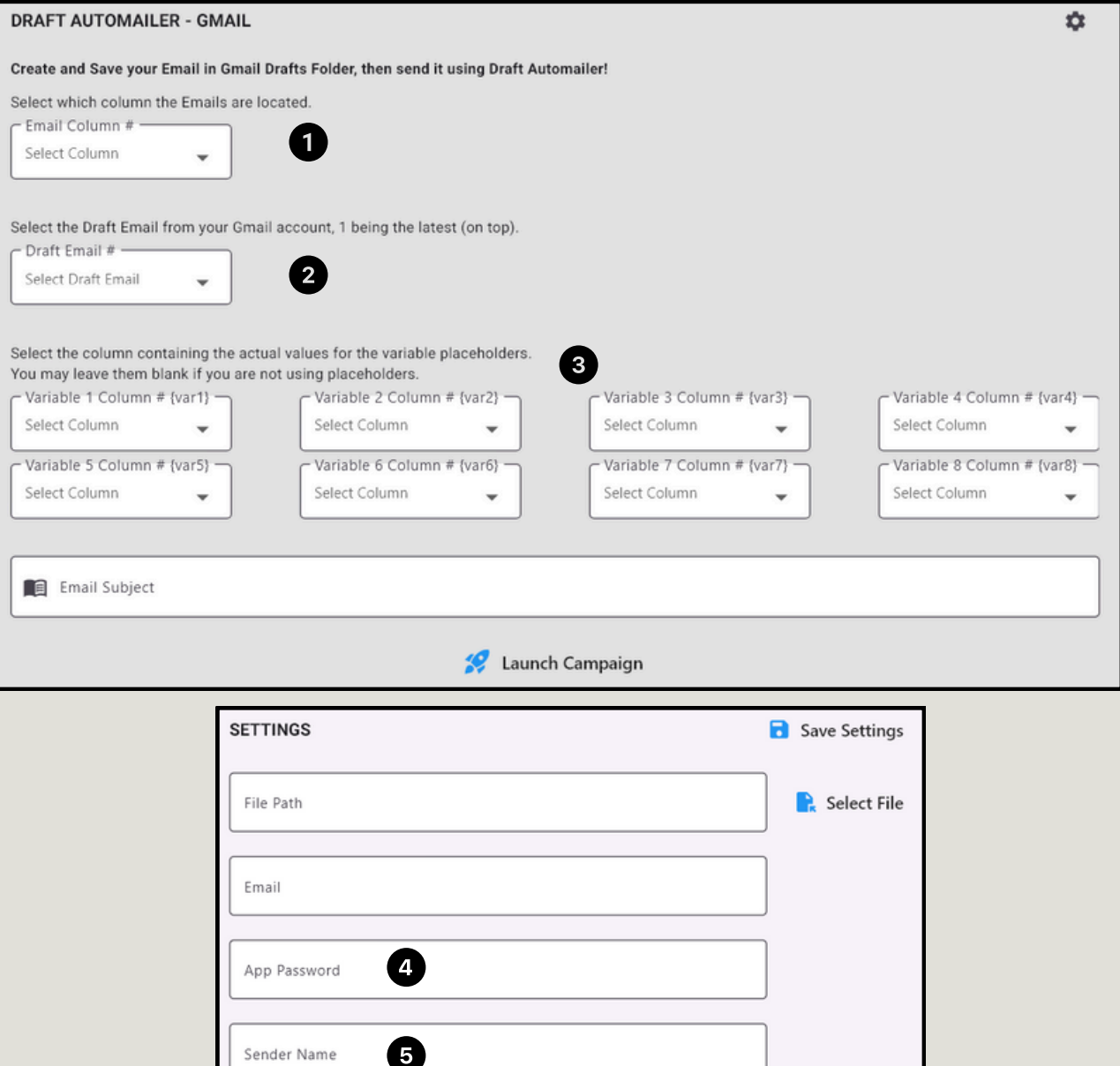

#### CREATE YOUR EMAIL IN GMAIL AND SAVE IT IN DRAFTS FOLDER. THEN SEND IT USING BARK AUTOMAILER.

1. Set which column number the emails are located in the excel file.

2. Pick which email in your Gmail Drafts folder you would like to send. 1 being the email on the top.

3. Assign columns as variables to customize every emails being sent.

4. Enter your App Password. Please proceed to the next page on how to get your App Password. (No, it is not your regular password!)

5. Enter a sender name on how you want your email to appear to the receiver.

## HOW TO GET YOUR APP PASSWORD AUTOMAILER

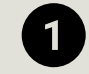

**LOGIN TO YOUR GMAIL ACCOUNT AND GO TO SETTINGS** 

GO TO ACCOUNTS AND IMPORT, THEN CLICK OTHER GOOGLE  $\overline{2}$ ACCOUNT SETTINGS

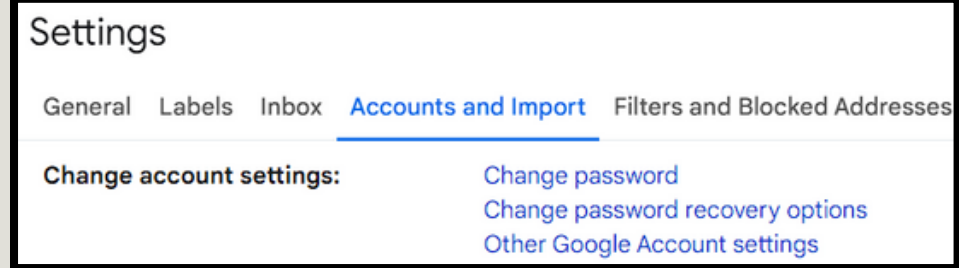

**3** GO TO SECURITY, THEN 2-STEP VERIFICATION

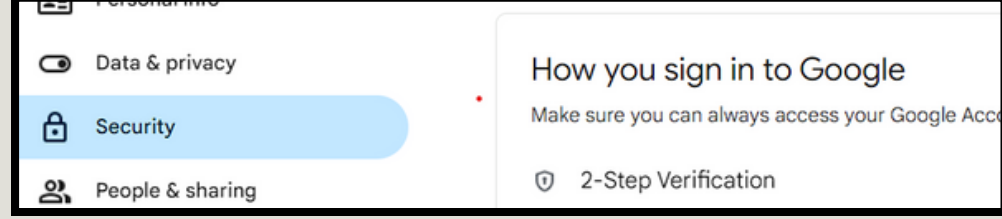

### AT THE BOTTOM, GO TO APP PASSWORDS

CREATE A NEW APP PASSWORD BY TYPING AN APP NAME,  $\overline{5}$ THEN CLICK 'Create' BUTTON

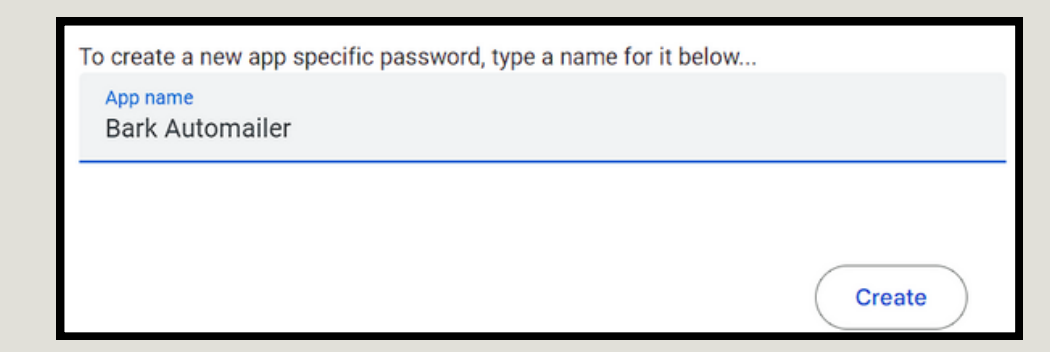

**6 COPY THE APP PASSWORD THAT GMAIL WILL PROVIDE.** SAVE IT IN BARK AUTOMAILER SO THAT YOU DON'T LOSE IT.

Bark Digital Marketing Services *Desktop Application*

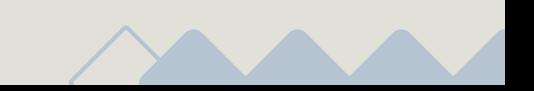

Page 10